## **Zeilen- und Kolonnenkünstler**

*Word kann mehr als schreiben: Zum Beispiel perfekt gestaltete Tabellen erstellen. Der PCtip hilft Ihnen bei den ersten Schritten.*

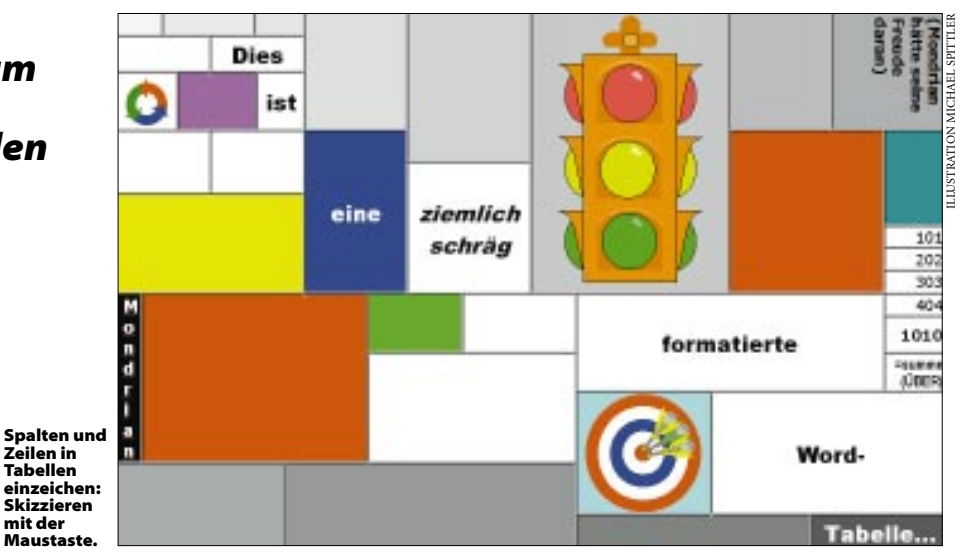

## ● *von Michael Spittler*

**Wozu mit Word Tabellen erstellen, wenn**<br>
es dafür doch Excel, das verbreitetste<br>
Tabellenkalkulationsprogramm gibt?<br>
Die Antwort ist einfach: Weil eine Tabelle in der es dafür doch Excel, das verbreitetste Tabellenkalkulationsprogramm gibt? Die Antwort ist einfach: Weil eine Tabelle, in der nichts kalkuliert wird, leichter mit der Textverarbeitung erstellt und formatiert wird. Word-Tabellen haben gegenüber den Arbeitsmappen von Excel viele Vorteile: Texte, die in einer Tabellenzelle stehen, können beliebig lang sein, nach Wunsch auch Wort für Wort formatiert werden und sind allgemein flexibler zu behandeln. Für Tabellen in Word gibts ein ganzes Menü inklusive eigener Symbolleiste. Hier finden Sie sämtliche relevanten Befehle – und das sind nicht wenige. Im neuen Word 97 führen sogar drei verschiedene Wege zur perfekten Tabelle. Die meisten der folgenden Tricks finden sich so oder ähnlich aber auch in den Vorgängerversionen.

**Der Knopf TABELLE ERSTELLEN** in der Word-Standard-Symbolleiste ist der einfachste. Mit einem Klick wird hier bestimmt, wie viel Zeilen und Spalten die neue Tabelle haben soll. Markieren Sie mit der Maus einfach entsprechend viele Zellen. Wenn Sie nach dem Anklicken die Maustaste gedrückt halten, bekommen Sie sogar mehr als die angezeigten Zeilen und Spalten. Sobald Sie die Maustaste loslassen, fügt Word die Tabelle in den Text ein, Bild  $\bullet$ .

Sollten Sie später weitere Spalten benötigen, genügt der Menübefehl TABELLE/SPALTEN einfügen, um die Tabelle zu ergänzen. Markieren Sie jedoch zuerst die Spalte, vor der die neue Spalte eingefügt werden soll. Neue Zeilen werden entsprechend ergänzt. Nur um weitere Zeilen am Ende der Tabelle müssen Sie sich nicht selber kümmern: Wenn Sie in der letzten Tabellenzelle

der untersten Zeile die Tabulatortaste drücken, erstellt Word automatisch eine neue.

Jetzt können Sie Zahlen und Text in das leere Raster einfüllen. Mit der Tabulatortaste springen Sie nun ohne Maus von Zelle zu Zelle, mit *Shift+Tab* gelangen Sie in die vorhergehende, mit den *Pfeil-Aufwärts*- und *Pfeil-Abwärts*-Tasten in die darüberstehende bzw. darunterliegende Zelle. Tip: Übrigens lassen sich trotzdem auch innerhalb von Tabellenzellen Tabulatoren setzen. Dazu drücken Sie die Tastenkombination *Ctrl+Tab*, siehe ➋.

### **Das Ganze funktioniert auch umgekehrt.**

Wenn Sie den Inhalt der Tabelle bereits erfasst haben, lässt er sich auch nachträglich in Tabellenform bringen. Eine Artikelliste beispielsweise, die Sie früher einmal als normalen Word-Text mit Tabulatoren gespeichert oder aus einer anderen Anwendung importiert haben, lässt sich sehr einfach in eine Word-Tabelle einsetzen. Wichtige Voraussetzung dafür ist allerdings, dass der Text zur Abtrennung der einzelnen Spalten immer das gleiche Zeichen benutzt. In unserem Beispiel sind das Tabstops. Markieren Sie den ganzen Abschnitt, der zur Tabelle umgeformt werden soll, und klicken Sie auf das Symbol TABELLE EINFÜGEN – voilà.

Möchten Sie den Umwandlungsprozess individuell steuern, wählen Sie TABELLE/TEXT IN TA-BELLE UMWANDELN. Ein Dialogfeld wird angezeigt, in dem Sie die Spaltenzahl und -breite ebenso anpassen können wie das Zeichen in Ihrem Text, das Word als Trennung der Spalten interpretieren soll. Normalerweise werden Tabulatoren zur Trennung zwischen Spalten und die Absatzschaltung zur Unterscheidung von Zeilen verwendet. Theoretisch erlaubt Word aber jedes beliebige

Zeichen als Trenner, sei es ein Buchstabe, Leerschlag oder Bindestrich. Nur macht es in den meisten Fällen keinen Sinn, dass beim Umwandeln von Text in eine Tabelle jedes «A» oder «B» durch einen Spaltenwechsel ersetzt wird.

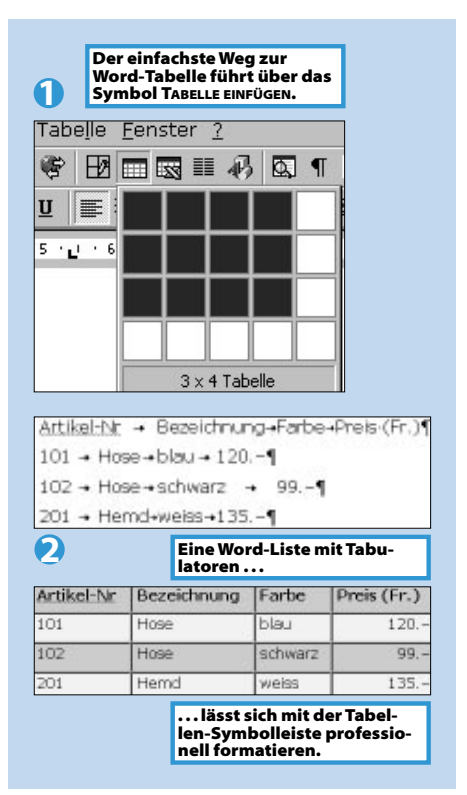

# *Praxis* **Tabellen mit Word**

Achten Sie darauf, dass alle Textzeilen die gleiche Anzahl Tabulatoren enthalten. Für jede gewünschte leere Zelle müssen Sie ein zusätzliches Trennzeichen einfügen, damit der Text an die richtige Stelle rutscht. Zwei-, dreimal üben und Sie beherrschen das Umwandeln von Text in Tabellen perfekt. Übrigens lässt sich alles auch wieder zurückverwandeln. Markieren Sie die Tabelle und wählen Sie TABELLE/TABELLE IN TEXT UMWANDELN. Sie entscheiden dabei nur, welches Trennzeichen (Tabulator, Absatzmarke etc.) anstelle eines Spaltenwechsels eingefügt wird.

### **Wollen Sie Ihre Tabelle neu ordnen,** bietet

Word mit TABELLE/SORTIEREN das geeignete Instrument. Markieren Sie wiederum die ganze Tabelle. Die erste Zeile enthält die Spaltenüberschriften, in unserem Beispiel «Artikel-Nr.», «Bezeichnung», «Farbe» und «Preis». Word behält sie beim Sortieren als Überschriften bei. Im SORTIEREN-Dialogfeld wird bestimmt, nach welcher Spalte Sie die übrigen Tabellenzeilen sortieren wollen. Bis zu drei Spalten lassen sich einsetzen – alphanumerisch auf- oder absteigend. Solche Umsortierungen machen vor allem in umfangreichen Listen Sinn, wenn Sie beispielsweise ein Telefonverzeichnis zuerst nach Postleitzahl, dann nach Name und schliesslich nach Vorname aufstellen möchten, siehe ➌.

**Jetzt gehts ans Formatieren.** Was bei Text mit Tabulatoren nicht funktioniert, ist jetzt ein Kinderspiel. Zum Beispiel das Markieren von Spalten. Fahren Sie mit dem Mauszeiger über den oberen Rand der Tabelle und klicken Sie, wenn der Zeiger sich zu einem schwarzen, nach unten gerichteten Pfeil verwandelt hat. Mehrere Spalten markieren Sie auf die gleiche Weise, halten dabei aber die linke Maustaste fest. Das Markierte lässt sich nun beliebig formatieren: Fett, kursiv, zentriert – Sie kennen das. Word erstellt standardmässig jedoch Zeilen und Spalten, die entweder viel Leerraum verschwenden (wenn alle Spalten gleich breit sind) oder durch ihre unterschiedliche Höhe sehr unruhig wirken (wenn die Texte in den Zellen mal zwei-, mal einzeilig sind). Mit TABELLE/ZELLENHÖHE UND -BREITE wird das Ihren Bedürfnissen angepasst. Wenn Sie in der Registerkarte SPALTE auf OPTIMALE BREITE klicken, werden die Spalten genau so breit wie der längste Text innerhalb einer Spalte. Im Register ZEILE vereinheitlichen Sie die HÖHE DER ZEILEN. Wählen Sie hier aus der Liste GENAU aus und geben ins nebenstehende Feld einen Wert ein, beispielsweise «2 cm». Wundern Sie sich nicht, dass diese Zahl später in Punkt umgerechnet erscheint – alle Zeilenhöhen und Absatzabstände werden Word-intern in diesem Mass abgelegt.

Die Gitternetzlinien zwischen den Zeilen und Spalten lassen sich auch mit der Maus greifen und verschieben. Achten Sie dabei aber darauf, dass keine einzelne Zelle markiert ist, sonst gilt die Anpassung nicht für die ganze Spalte. Um das Gitter auszudrucken, können Sie den Zellen mit FORMAT/RAHMEN UND SCHATTIERUNG Linien zuordnen.

Verlockend ist der Befehl TABELLE/AUTOFOR-MAT: Word liefert Ihnen hier ein paar Vorlagen,

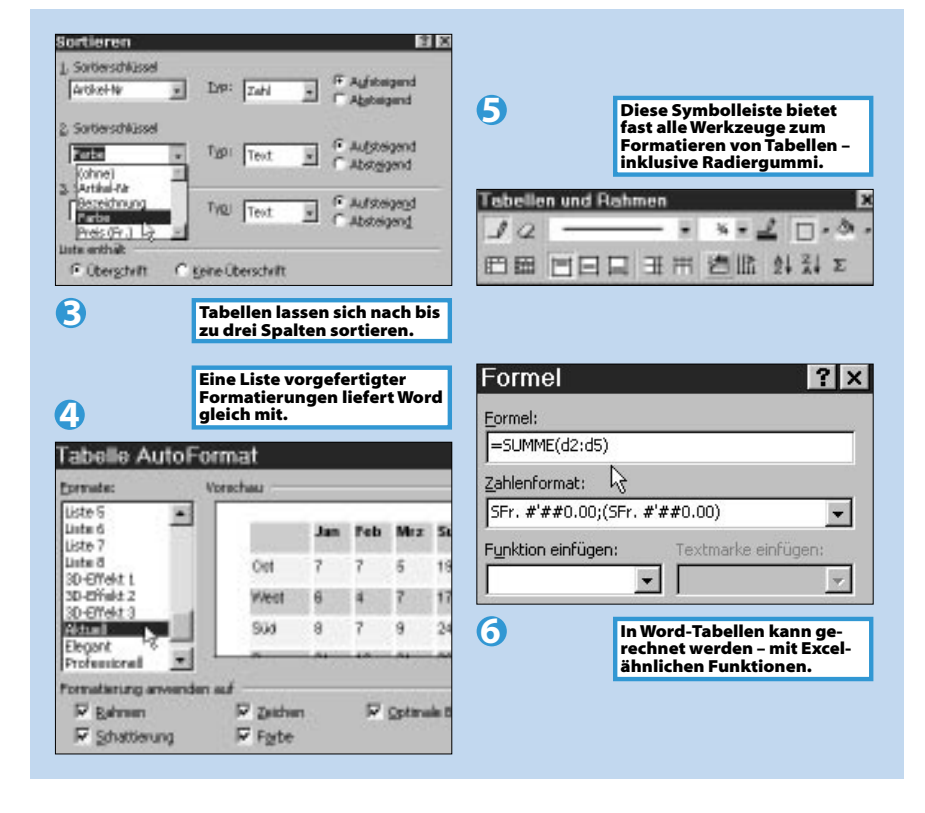

die mehrere Layout-Anpassungen gleichzeitig vornehmen. Zum schnellen Formatieren der Tabelle sind sie sehr geeignet. Oft erfordern sie aber noch etwas Feinarbeit, da zum Beispiel Spalten zu breit oder Rahmenlinien zu dick sind, siehe Screen ➍.

**Der dritte Weg zur Tabelle** führt seit Word 97 über TABELLE/TABELLE ZEICHNEN und macht Sie zum Künstler: Der Mauspfeil verwandelt sich in einen Bleistift, mit dem Sie an einer beliebigen Stelle im Text eine Tabelle einzeichnen können. Spalten und Zeilen werden ebenfalls gezeichnet, indem Sie bei gedrückter Maustaste von einem zum anderen Tabellenrand ziehen. Beim Zeichnen hält sich Word nicht an die starre Struktur des Gitternetzes. Hier zeigt sich einer der entscheidenden Unterschiede zu Excel. In Word lassen sich Zellen nämlich nicht nur verbinden (das kann Excel inzwischen auch), die einzelnen Zellen können sogar unterschiedlich breit oder hoch sein. Das Ergebnis sieht unter Umständen eher wie eine Skizze des abstrakten Malers Mondrian aus, siehe Illustration.

Übrigens lassen sich die Zellen auch ganz einfach mit Farben hinterlegen und mit verschiedenen Rahmen umgeben. Dazu erscheint die Symbolleiste TABELLE UND RAHMEN, sobald Sie TABEL-LE ZEICHNEN einmal ausgeführt haben. Sie enthält alle relevanten Formatierbefehle. Darunter finden sich die Werkzeuge für Hintergrundfarbe und -muster, Rahmen, Spaltenbreite und -höhe sowie der sehr nützliche Radiergummi, mit dem einmal gezeichnete Linien wieder entfernt werden können, siehe ➎.

Eine gezeichnete Tabelle eignet sich besonders dann, wenn Sie eigentlich gar keinen Text oder Zahlen anordnen wollen, sondern beispielsweise verschiedene Grafiken. Klicken Sie dazu in die entsprechende Zelle und wählen Sie EINFÜ-GEN/GRAFIK. ClipArts, eigene Grafiken, Fotos werden so zum Beispiel in selbstgestalteten Katalogen zusammengefasst – mit dem Vorteil, dass Word den einzelnen Bildern genau so viel Platz gönnt, wie Sie mit der Grösse der Tabellenzellen festgelegt haben.

**Wenn in Word-Tabellen gerechnet** werden soll, müssen Sie noch lange nicht auf den Rechenkünstler Excel zurückgreifen. Fügen Sie an Ihre Tabelle eine neue Zeile an und setzen Sie den Cursor in die Zelle direkt unter die Zahlenkolonne, deren Summe Sie berechnen möchten. Mit TABELLE/FORMEL erhalten Sie ein Dialogfeld, dessen Felder Sie nur noch mit den Excel-ähnlichen Funktionen ausfüllen müssen. Im ersten Feld steht bereits schon ein Vorschlag: «=Summe (ÜBER)».Akzeptieren Sie diesen mit *OK*, werden alle Zahlen der Kolonne darüber addiert. Sind andere Berechnungen durchzuführen, zum Beispiel der Mittelwert der ganzen Kolonne, genügt die Auswahl der entsprechenden Formel aus der Liste im Feld FUNKTION EINFÜGEN. Selbst das ZAHLENFORMAT für das Ergebnis können Sie jetzt mit der Liste des gleichnamigen Feldes festlegen . . . siehe **☉**. Wozu dann überhaupt noch jemals wieder Excel starten?